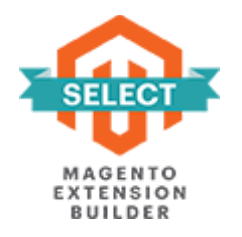

## **REORDER PRODUCT LIST**

# **FOR MAGENTO 2**

### **USER GUIDE**

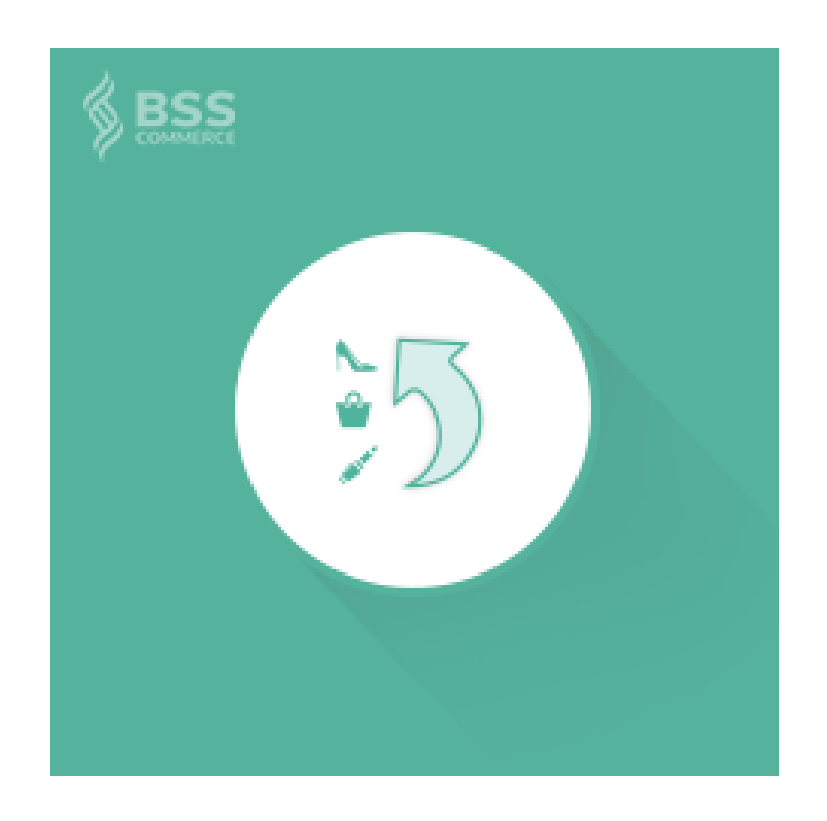

### **Contents**

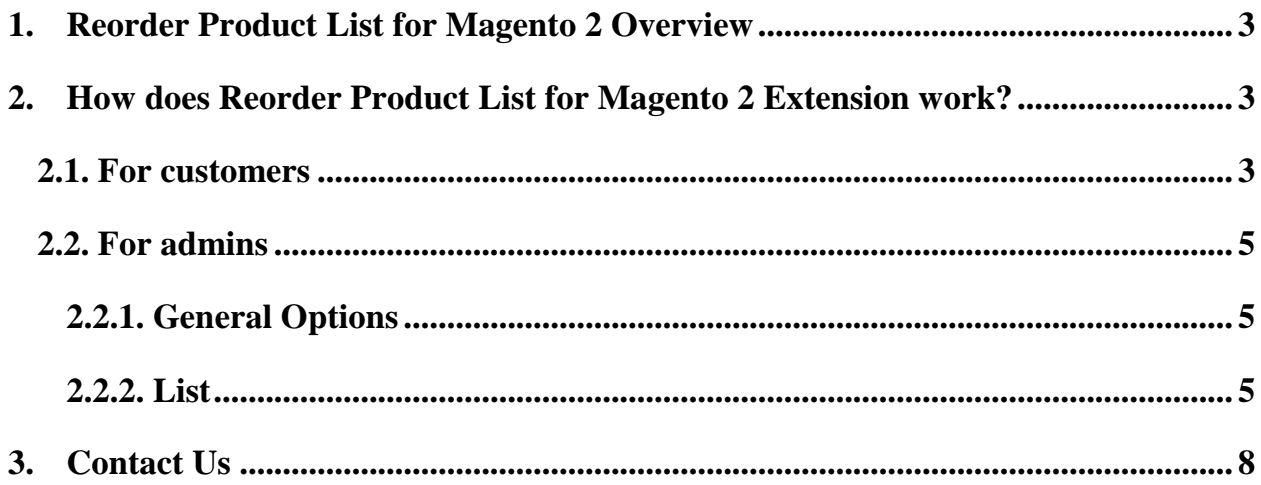

#### **1. Reorder Product List for Magento 2 Overview**

Reorder Product List for Magento 2 extension show all ordered products as a list which allows customers to reorder previous them without wasting time and effort. With this module, the reorder process will be shortened a lot and more convenient for customers so Reorder Product List for Magento 2 is absolutely a great choice for wholesalers.

#### **2. How does Reorder Product List for Magento 2 Extension work?**

#### **2.1. For customers**

This is how Reorder Product List for Magento 2 is displayed in the frontend:

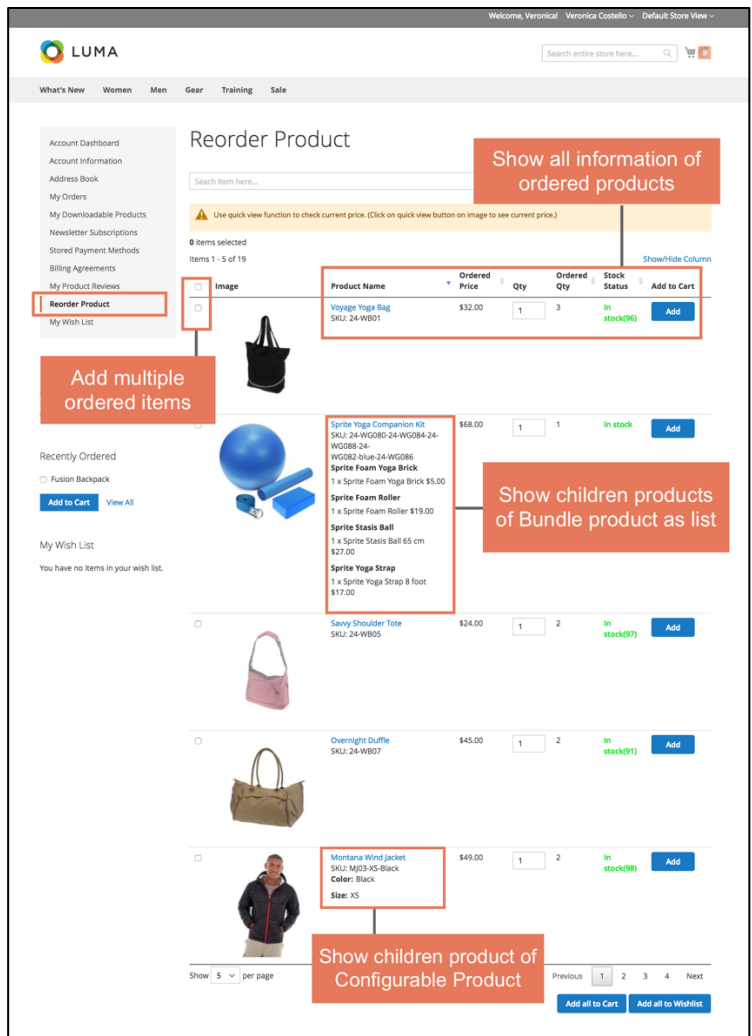

- Allow customers to reorder products which they have purchased previously.
- Show a list of ordered product with all information: SKU, product image, price, ordered quantity, stock status, quantity box to reorder.
- Enable to search items by all information of a product shown in the list. Result search auto complete.
- Support Quick View to see current price of items.
- Configure to set images can zoom
- Enable to add multiple ordered products to cart and redirect to checkout.
- Support adding multiple purchased items to wishlist

#### **2.2. For admins**

#### **2.2.1. General Options**

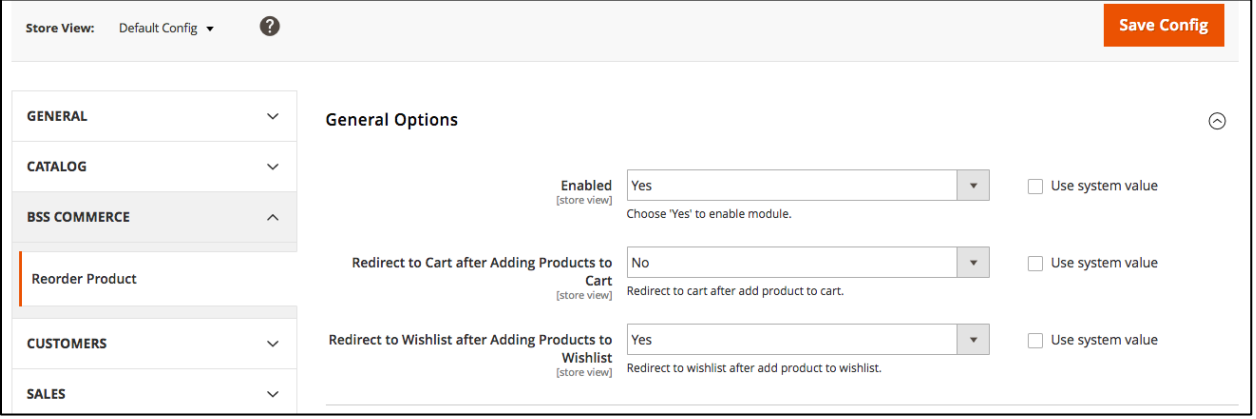

**Enabled**: choose Yes to enable the module

**Redirect to Cart after Adding Products to Cart:** choose Yes to allow customers to redirect to cart after they add products to cart, if not, choose No.

**Redirect to Wishlist after Adding Products to Wishlist:** choose Yes to allow customers to redirect to wishlist after they add products to wishlist, if not, choose No.

#### **2.2.2. List**

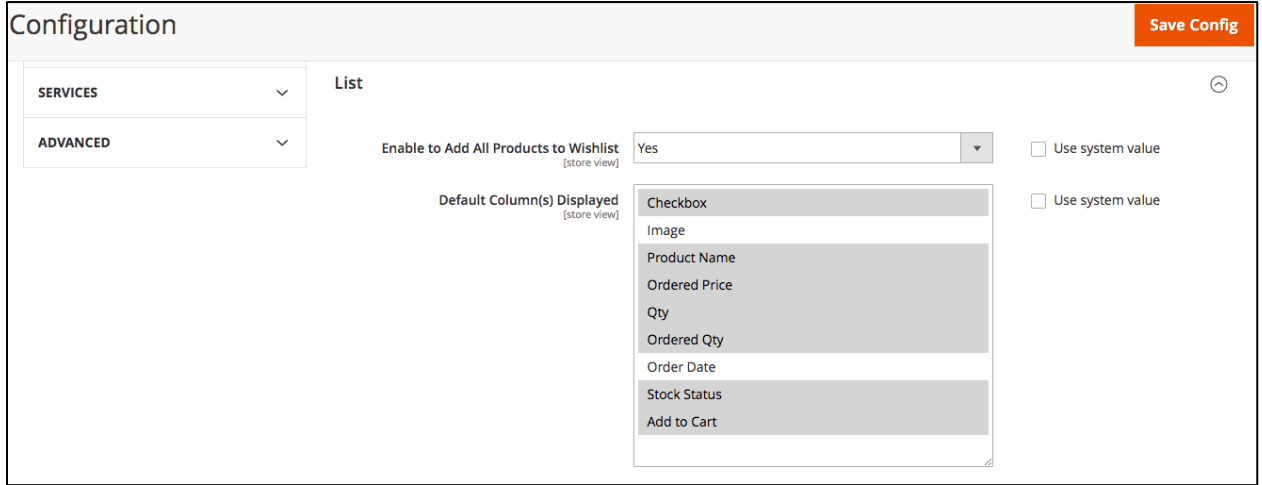

**Enable to Add All Products to Wishlist**: choose Yes so that customers can ad all ordered products to wishlist.

**Default Column(s) Displayed**: choose which column you want to show as default in the frontend:

- Checkbox: allow choosing multiple items.
- Image
- Product Name
- Ordered Price: showing price of items at that time they ordered
- Quantity: this will allow customers to choose the number of products to reorder
- Ordered Quantity: showing the number of ordered product
- Ordered Date: column showing the date customers ordered products
- Stock Status

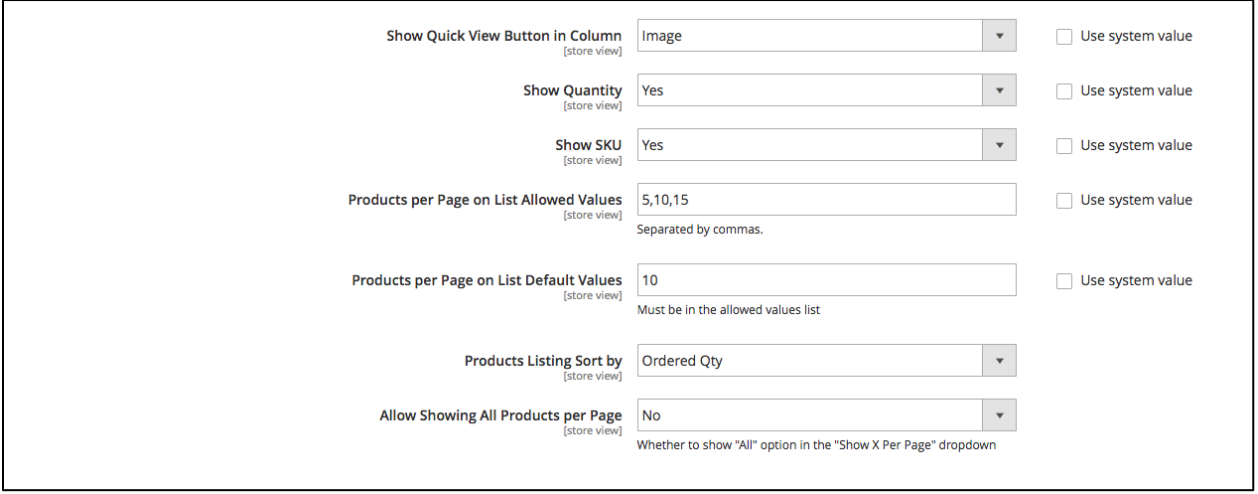

• Add to Cart

#### **Show Quick View Button in Column:**

- Image: choose Image if you want to show Quick View button on the image of items.
- Name: choose Name if you want that your customers can click into items' name. Then, when customer click images, they can be zoom in/out.

**Show Quantity:** Choose Yes to show stock number of products, choose No if you want hide it.

**Show SKU**: Choose Yes to show SKU of products.

**Products per Page on List Allowed Values**: type numbers separated by commas to set number of product shown per page.

**Products per Page on List Default Values:** choose one of the numbers you set on the above box to set number of product will be displayed as default.

**Products Listing Sort by:** choose one of these below:

- Name
- Price
- Ordered Date
- Ordered Quantity

**Allow Showing All Products per Page:** choose Yes to show "All" option in the "Show X Per Page" dropdown, if not then choose No.

#### **3. Contact Us**

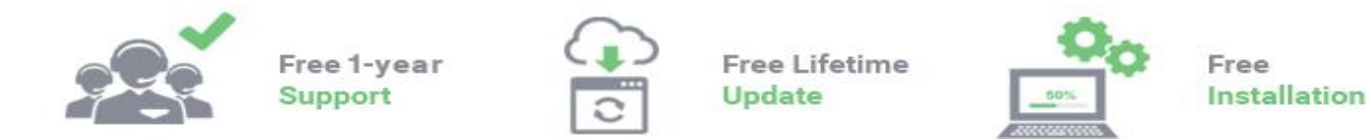

Any questions or concern about us, feel free contact:

Website: [http:/bsscommerce.com](http://bsscommerce.com/)

Support: support@bsscommerce.com

*BSS Support team is always ready to aid you with any issue referring to our products. Additionally, we also give you Website development and Administration Support.*

We do offer:

- 1. Free commercial products installation services
- 2. Free updates within offered support period Our duties:
- 1. Responsibility for resolving product bugs
- 2. Help with technical queries
- 3. Technical support in installation and product usage.

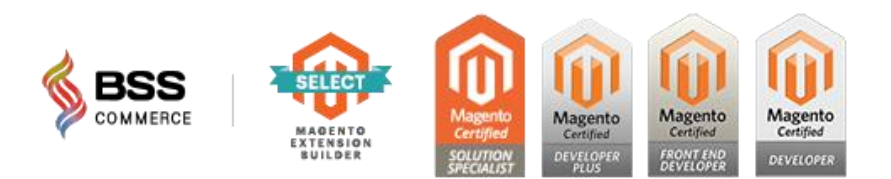